These instructions are for customers who have recently purchased a TG device or are using a TG device on a new PC and the TG does not appear to be outputting a signal. This is often the case of Windows loading the wrong driver for the TG.

- 1. Disconnect all Signal Hound devices from the PC except the TG.
- 2. Open the Device Manager and find the TG in the device list. You can find it under Universal Serial Bus controllers listed as a USB Serial Converter. (See picture)
- 3. Right click this device and select properties. Under the "Advanced" tab, uncheck the "Load VCP" check box. (See picture) Press OK when finished.
- 4. Power cycle the TG and verify the "Load VCP" checkbox is no longer selected after it reappears in the device manager list.
- 5. Verify correct operation in Spike.

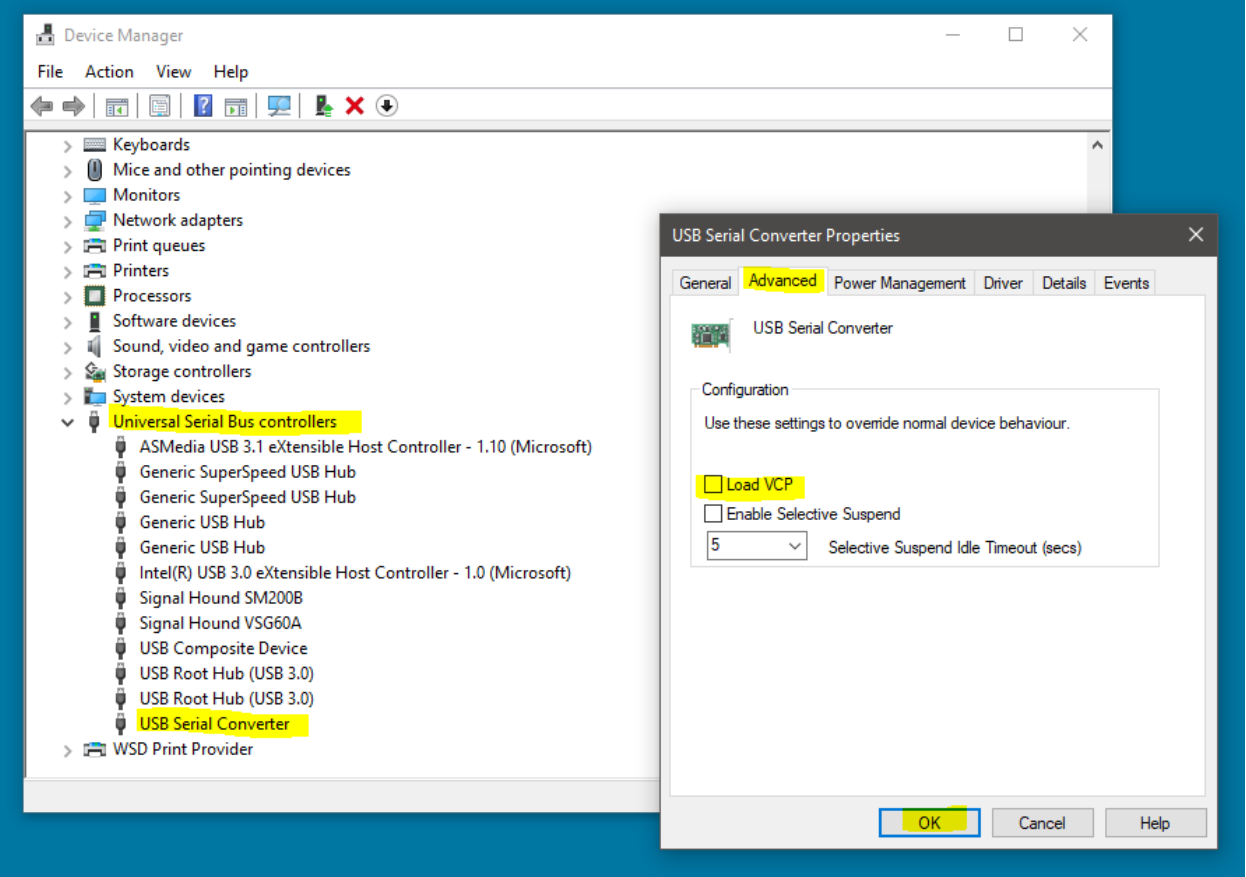